# ISMA Moodle. Student Guide.

### http://moodle.isma.lv/

#### **Contents**

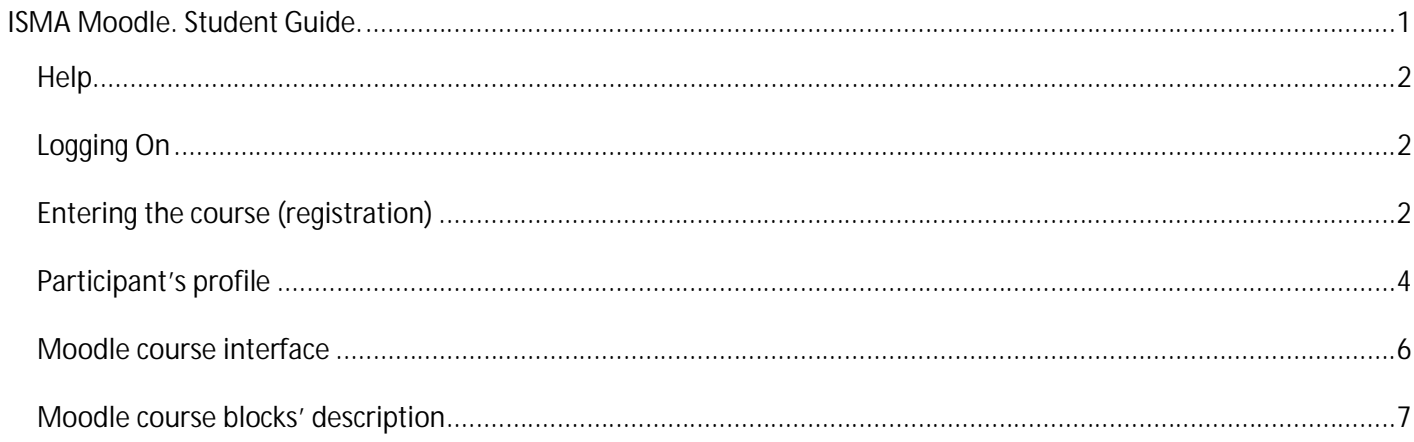

#### **Help**

If you need help using **ISMA Moodle** technical – write to e-mail **nadezda.kniga@isma.lv**.

#### **Logging On**

- 1. It is necessary to key address in the internet http://moodle.isma.lv/.
- 2. The Login block is available only for the site's Front Page for teacher and pupils (Figure 1).

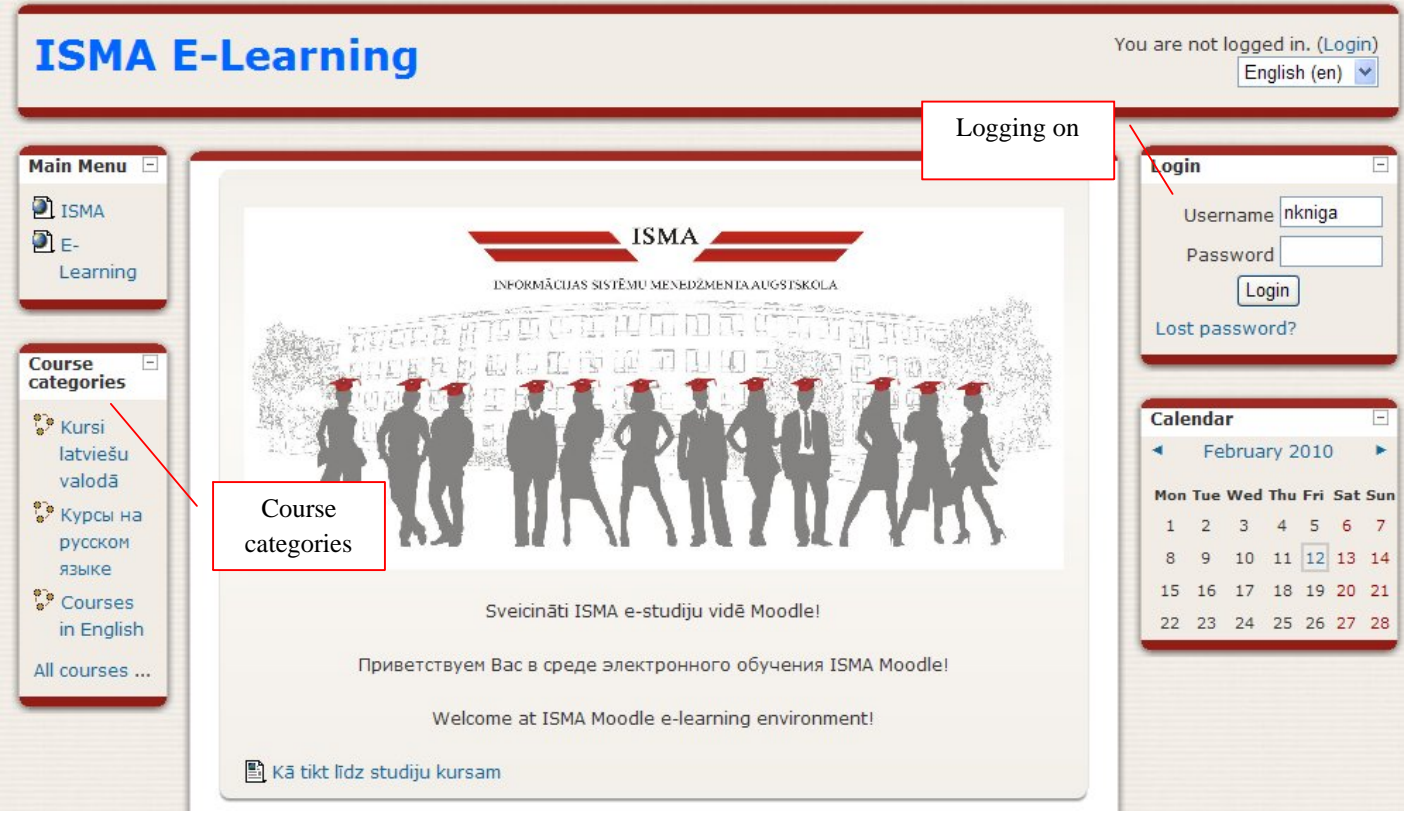

*Figure 1. http://moodle.isma.lv/*

#### **Entering the course (registration)**

Find the course in which you wish to enroll:

- 1. Choose course language in the block *«Course categories»* (Figure 1).
- 2. Choose your study program (Figure 2).
- 3. Choose your semester (Figure 3) and you will see a list of all chosen semester courses (Figure 4).
- 4. When you are confident you have the correct course, click on the text of the course's title. The course is protected so that students who have been provided with an enrolment key (password) may enter. The window for enrolment key will appear (Figure 5). *Enrolment* is one-time operation. After enrolment (registration) the teacher sees the student in the list of participants of a course. Also the

memory cell for storage of the student executed works is created. *Enrolment key –* is a course code, which follows after the course title (Figure 5).

5. Else you can use *Search courses* tool entering a course code or keywords (Figure 4).

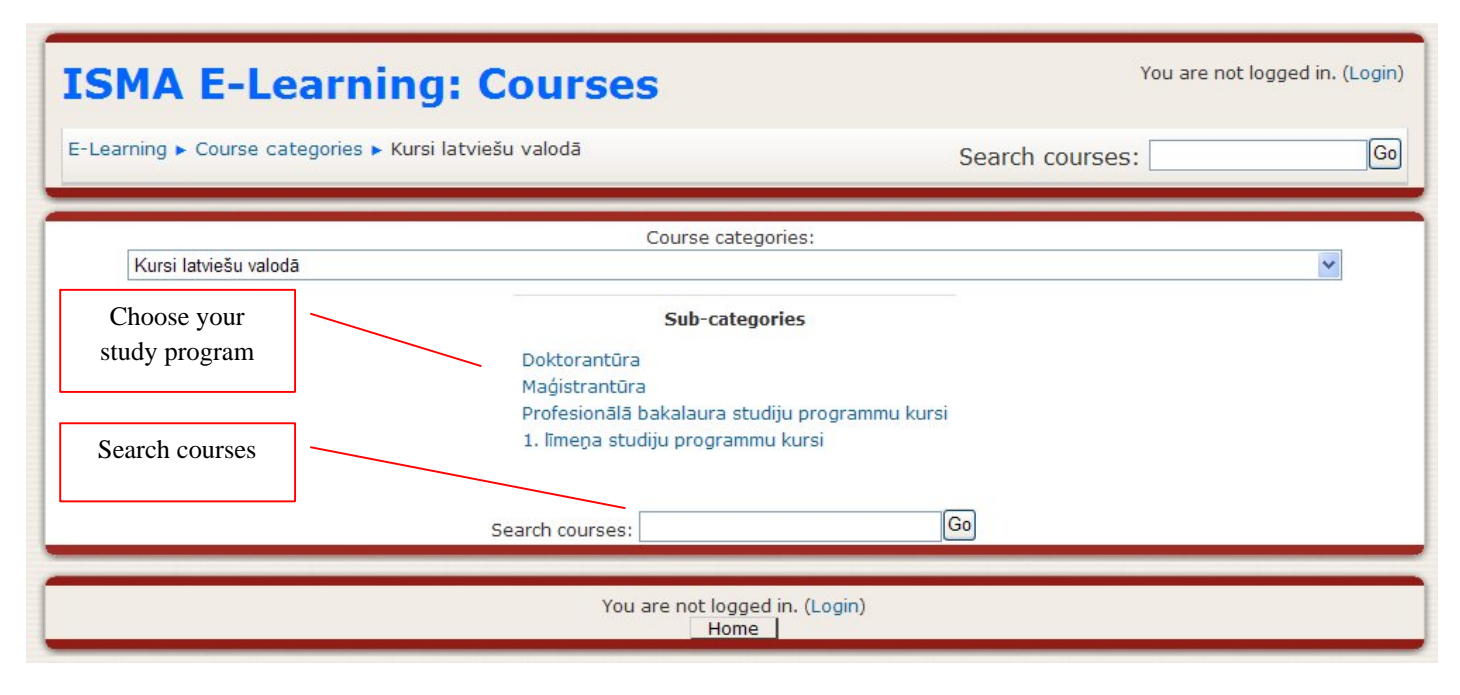

*Figure 2. Study programs*

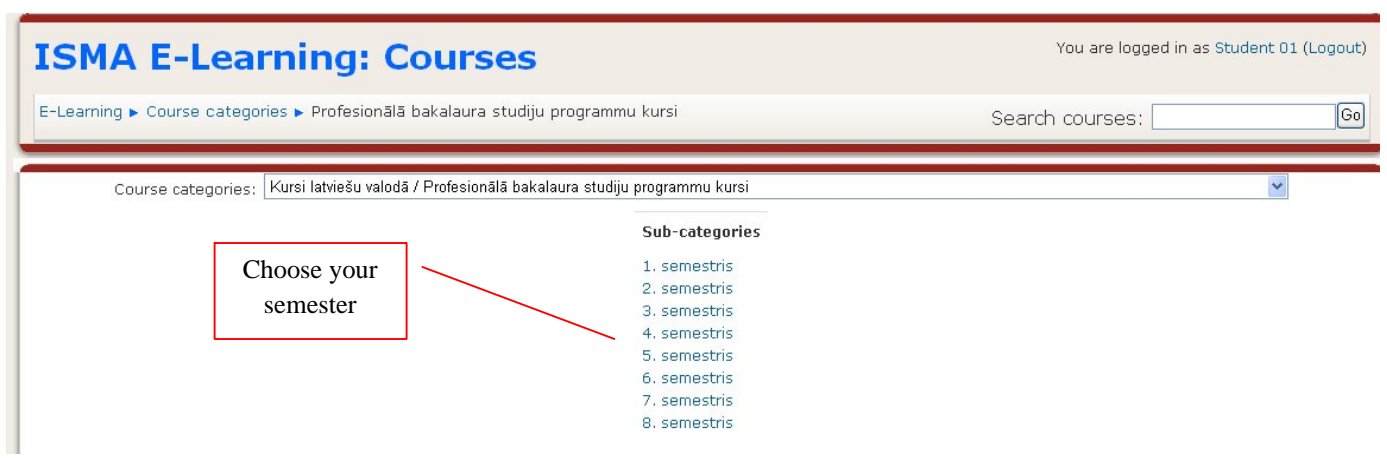

*Figure 3. Semesters.*

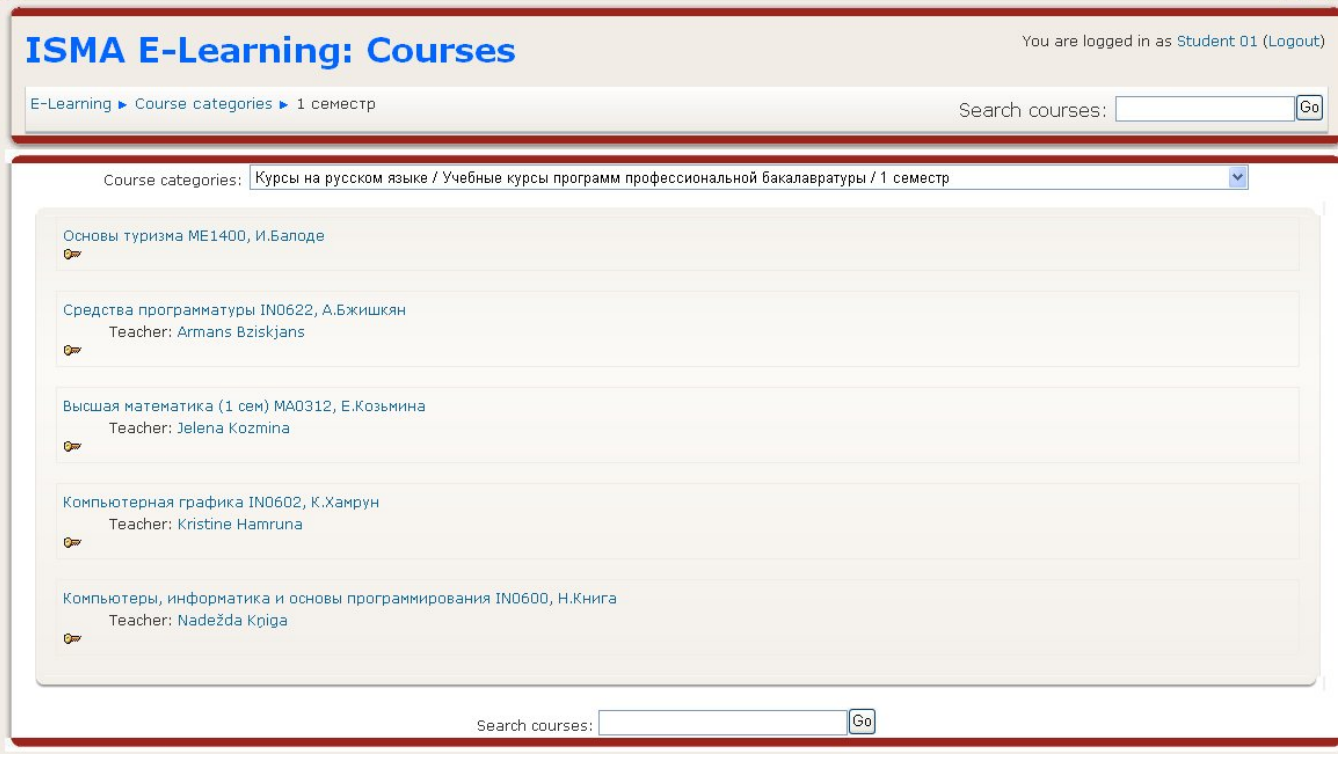

*Figure 4. List of all courses.*

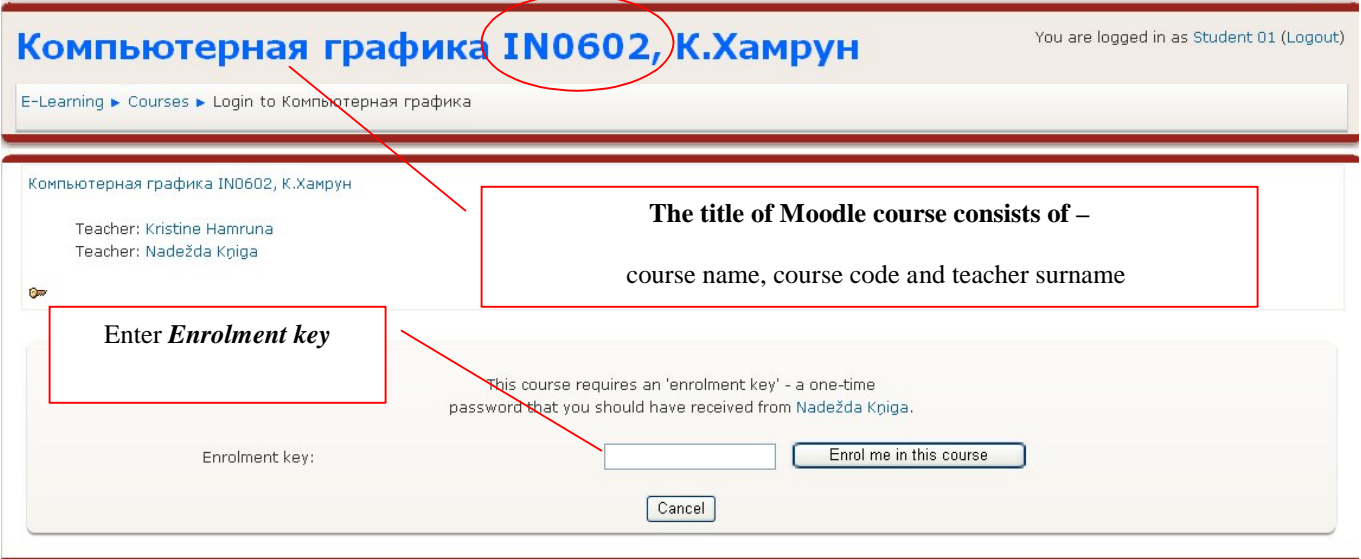

*Figure 5.Course registration window.*

#### **Participant's profile**

When the People block is added to the course's Front Page, it lists the users enrolled on the course. It provides a link to the user's profile page. Who can see this list: students *and* teachers.

As soon as you have successfully confirmed your account and have entered into system, you will appear on the main page, but now your name will be displayed in the right top part of page. Pay attention, the user name is allocated as a hyperlink. Click this reference and you will see your **profile** (Figure 6).

First two fields are inaccessible to editing since they are defined by the system administrator. Other fields of the given form are simple, but nevertheless we will short describe its:

*E-mail.* Here it is necessary to key the e-mail address which you regularly use.

*E-mail display (to show e-mail).* The given parameter defines, whether can see other users the address of your e-mail. You can establish so that all users could see your address or so that only classmates could see it. It is possible to disconnect display of your electronic address completely.

*Preferred language.* It is possible to choose interface language.

*Description.* Here you can is short tell about yourselves.

*Picture of (photo)*. If you want your photo was displayed in a forum, in a profile and in the list online of users here you can browse the image with your photo. The desirable photo size is 100x100 pixels; else the system will crop the image till the necessary sizes.

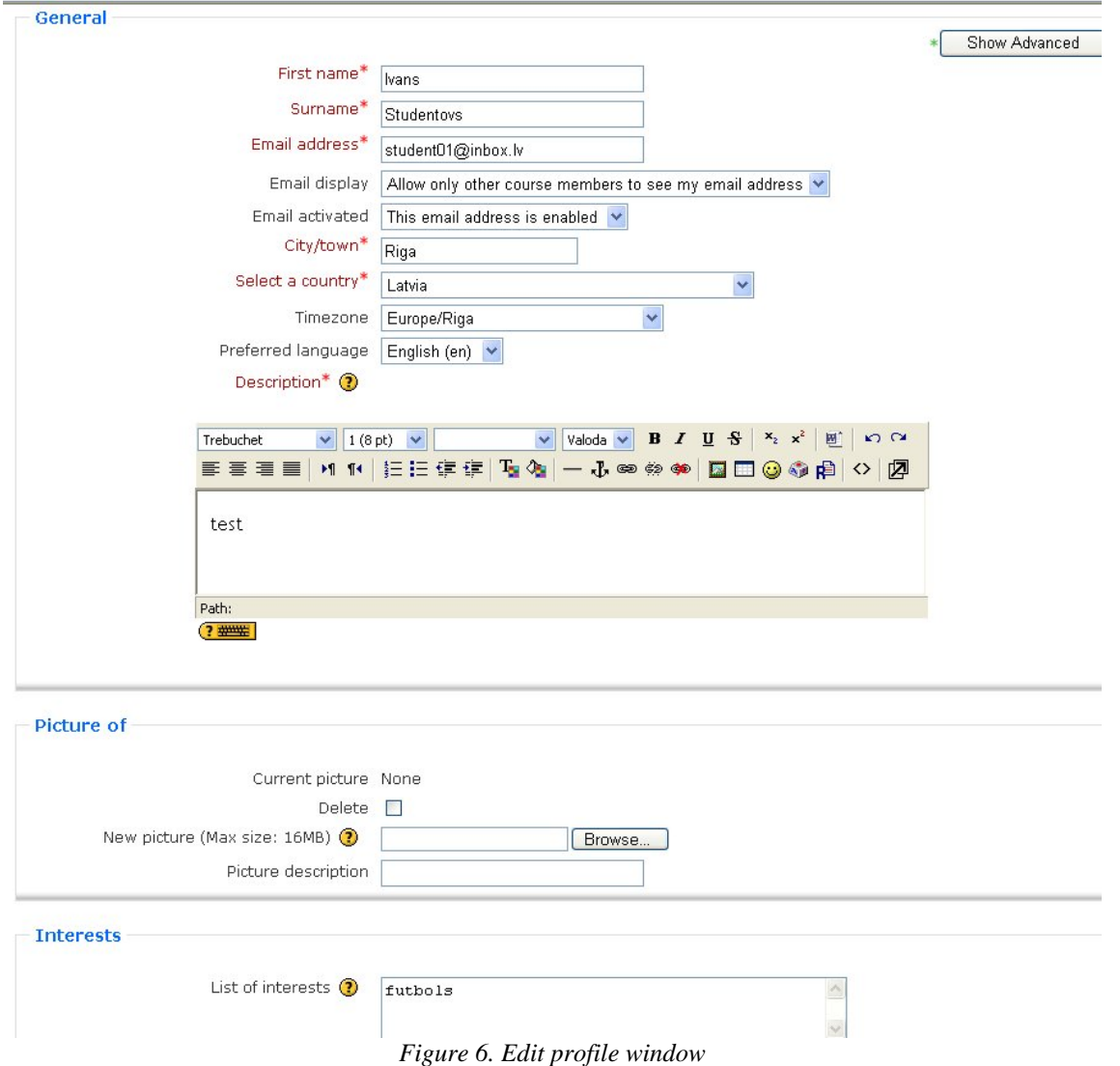

To return on Front page it is necessary to click under reference *E-Learning* in the top left corner of the navigation system field (Figure 7).

| <b>ISMA E-Learning</b>                       | Navigation<br>system | You are logged in as Student 01 (Logout) |
|----------------------------------------------|----------------------|------------------------------------------|
| E-Learning ► Ivans Studentovs ► Edit profile |                      |                                          |

*Figure 7. Navigation system chain.*

#### **Moodle course interface**

There are three columns below a navigation chain. Left and right columns contain tool blocks, and the central column contains the course elements.

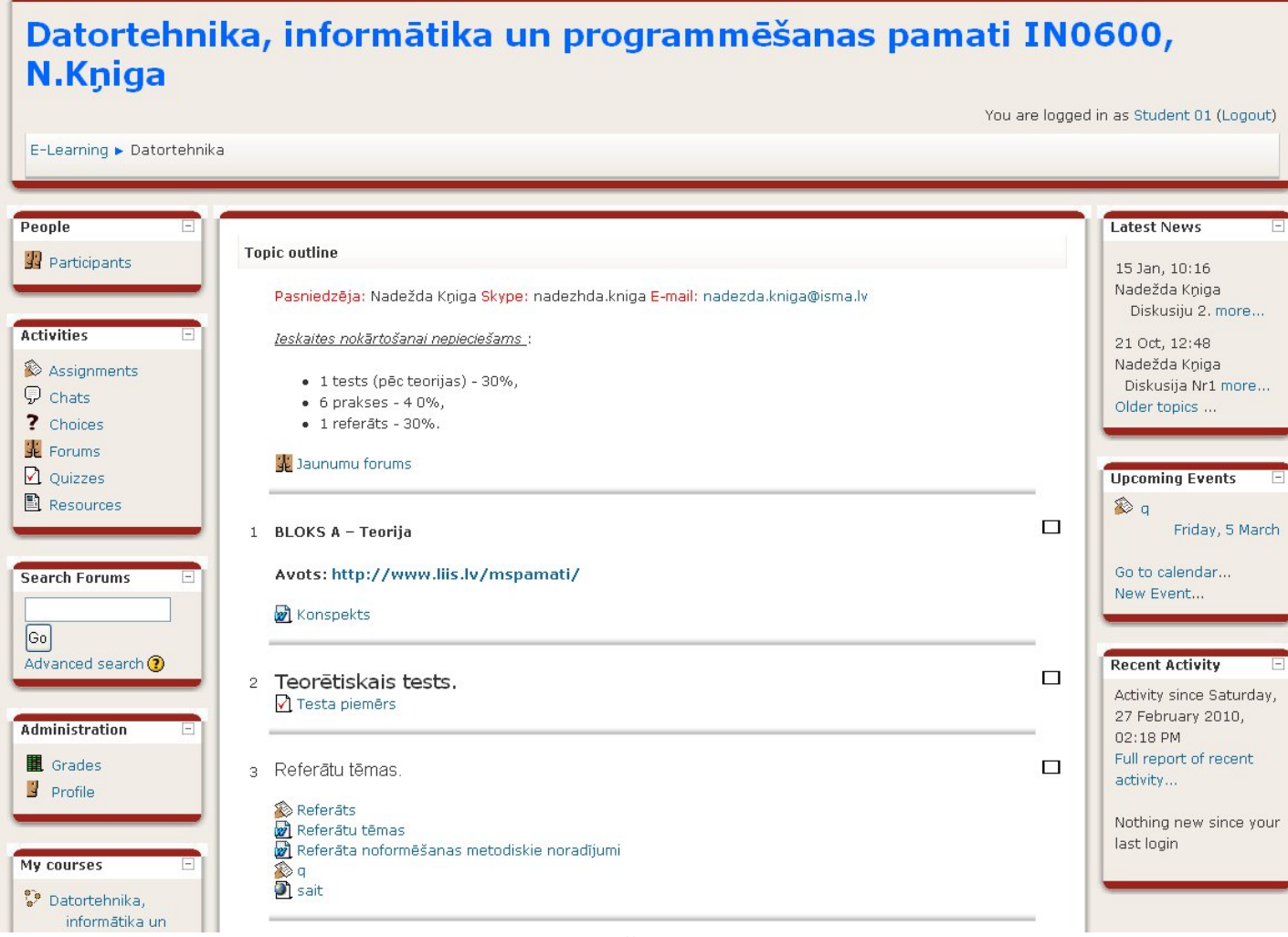

*Figure 8. Moodle course interface.*

## **Moodle course blocks' description**

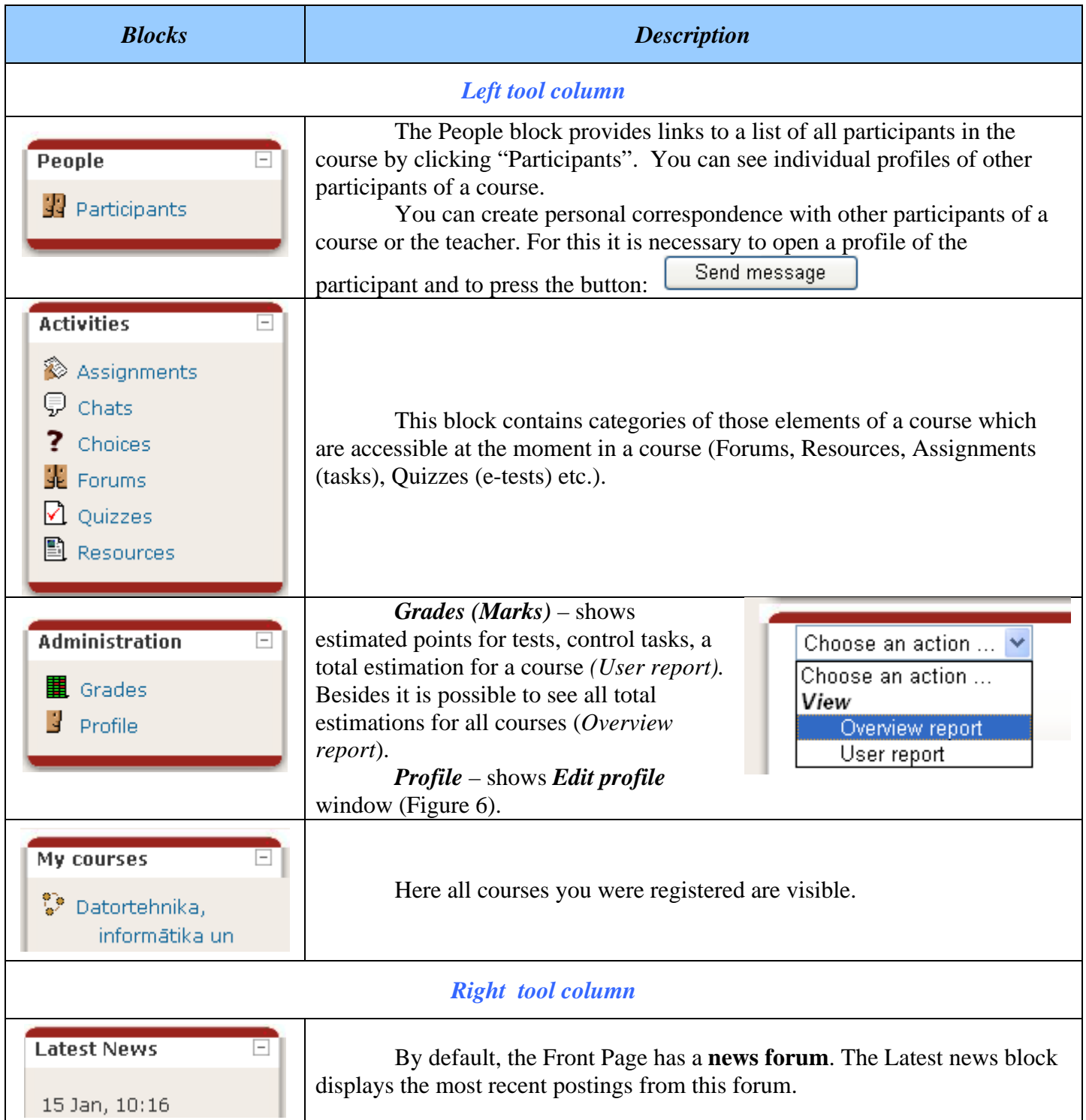

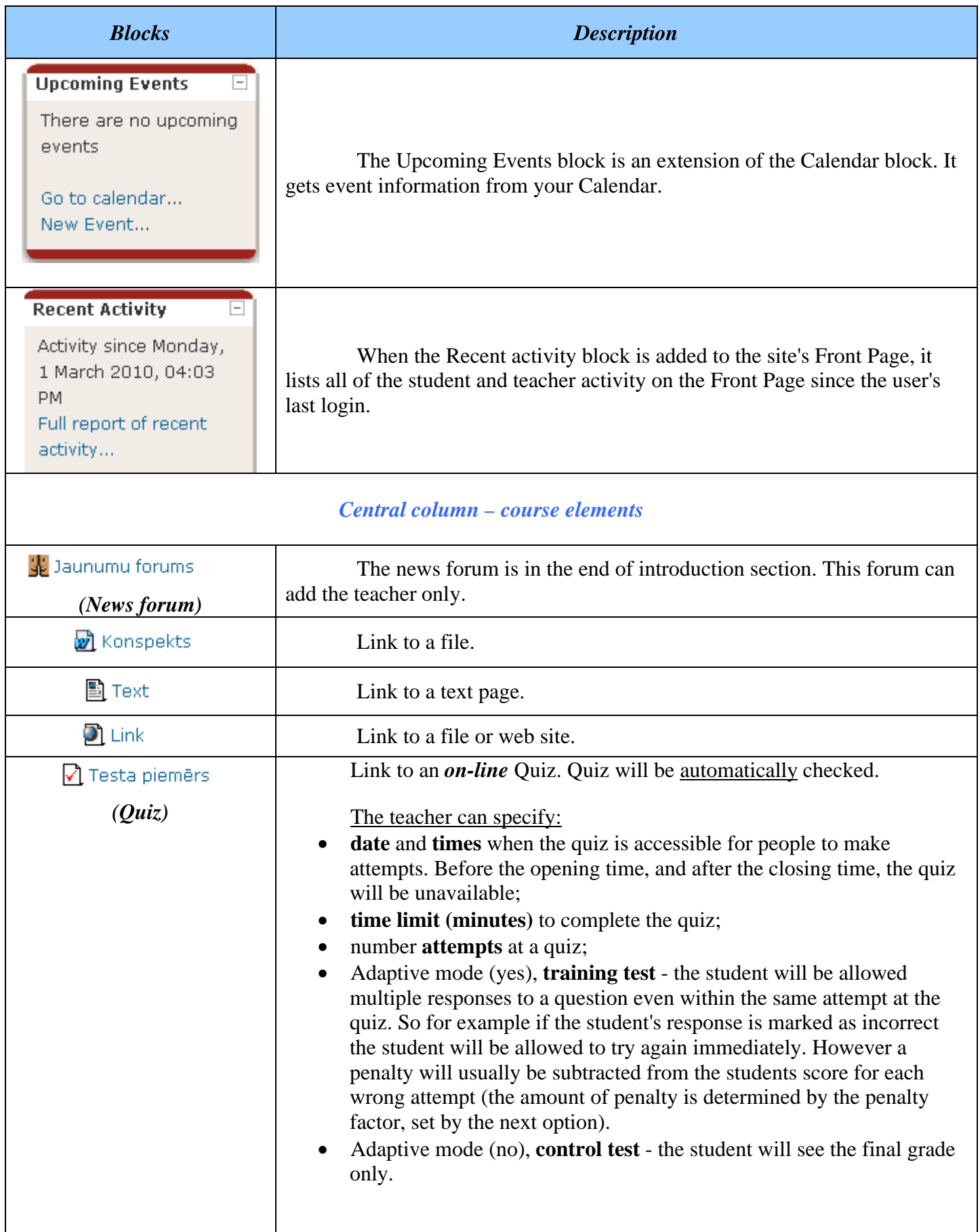

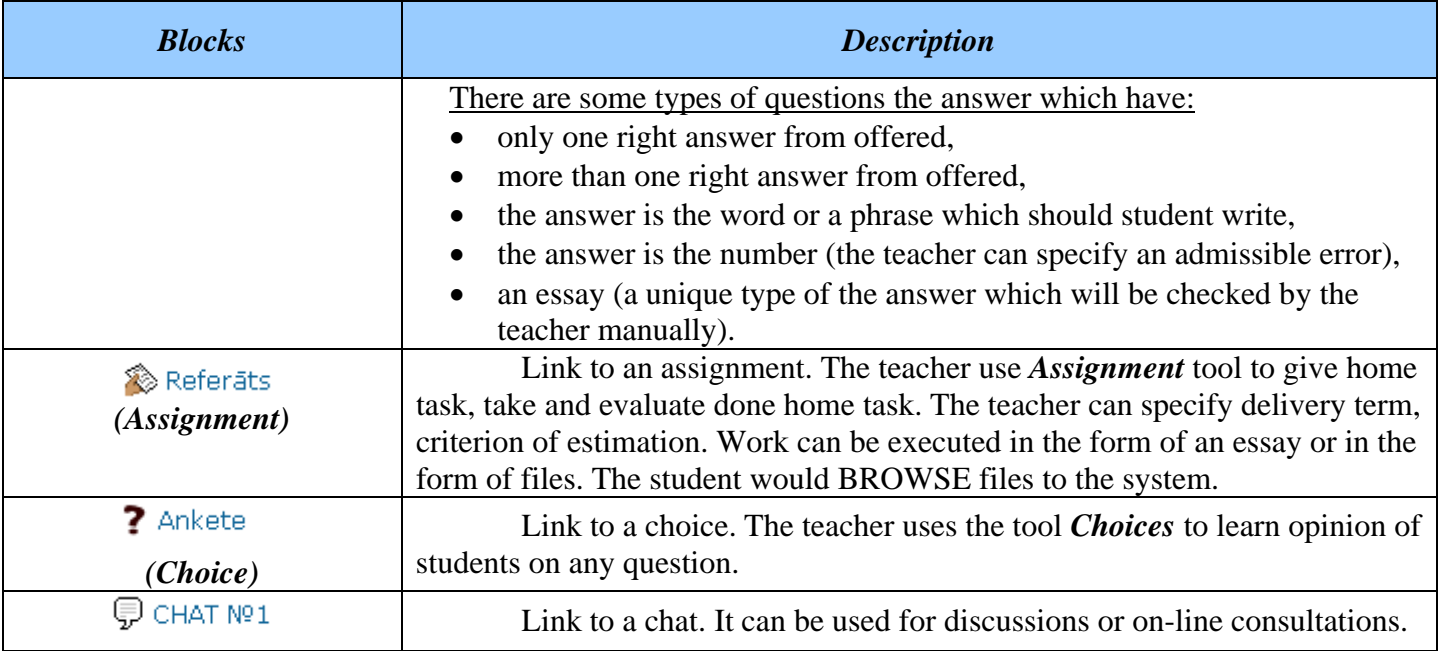